## Подключение к 1С серверу с Mac OS

Для подключения к серверу 1С из MacOS необходимо скачать программу Microsoft Remote Desktop. Это официальный RDP-клиент, который выпускается компанией Microsoft.

Скачать его можно с iTunes здесь: <https://itunes.apple.com/gb/app/id715768417>

Перед началом работы необходимо настроить параметры подключения. Для этого нужно создать новое подключение:

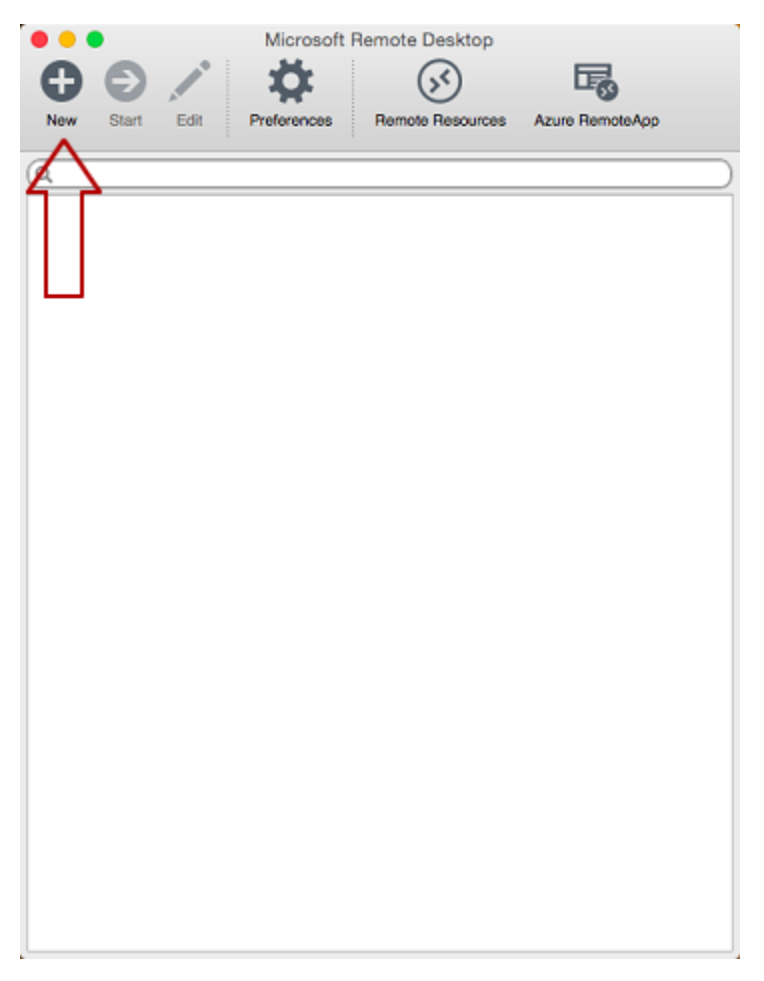

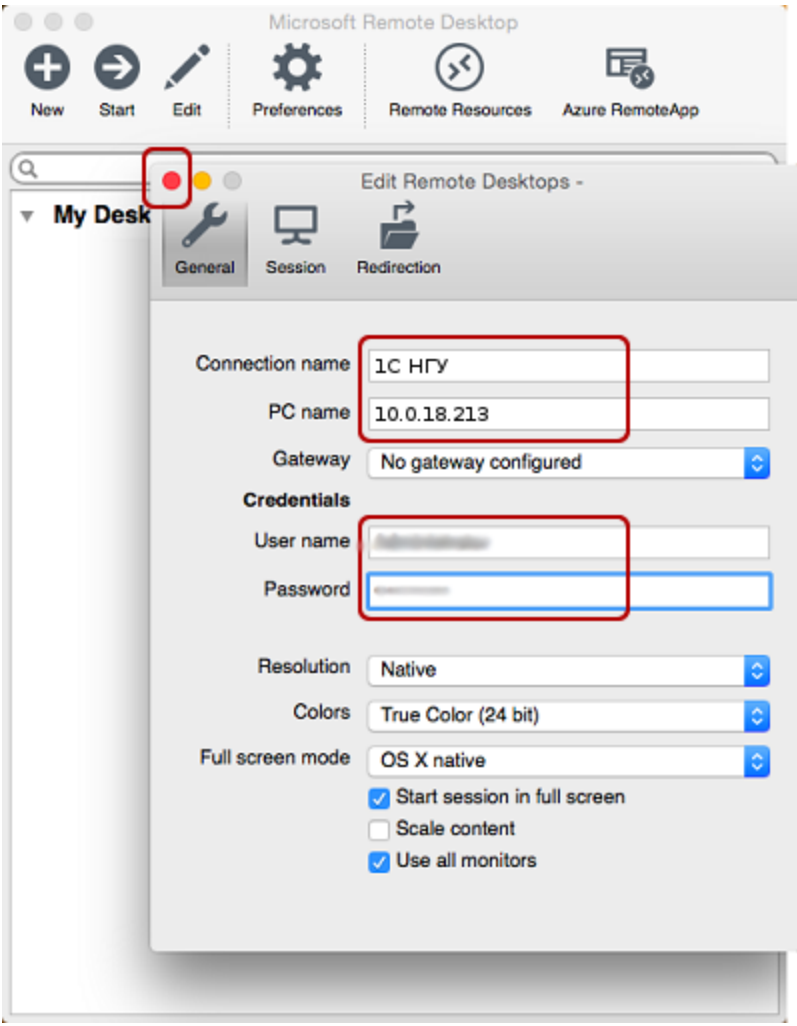

В окне настроек соединения указать произвольное название, например, «1С НГУ», IP-адрес сервера и данные для авторизации (логин и пароль) – эти данные вы получаете почтовым сообщением.

После выхода из окна настроек всё сохранится автоматически и в списке подключений вы увидите новое созданное:

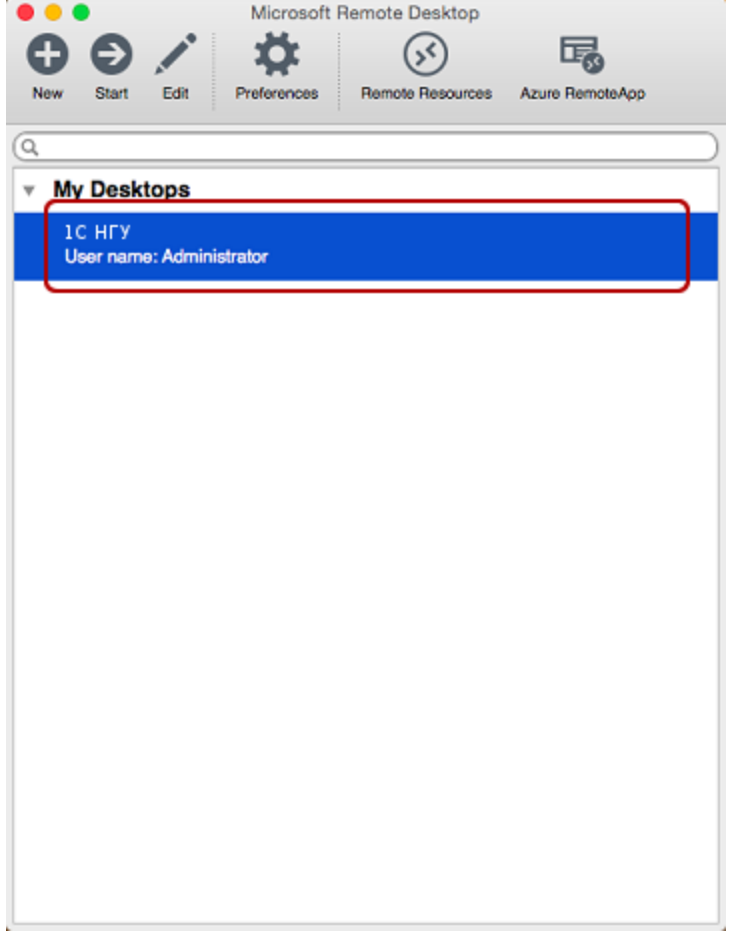

Кликните на него дважды мышкой, и вы подключитесь к серверу.

При подключении к серверу вы можете увидеть информацию о недоверенном сертификате безопасности.

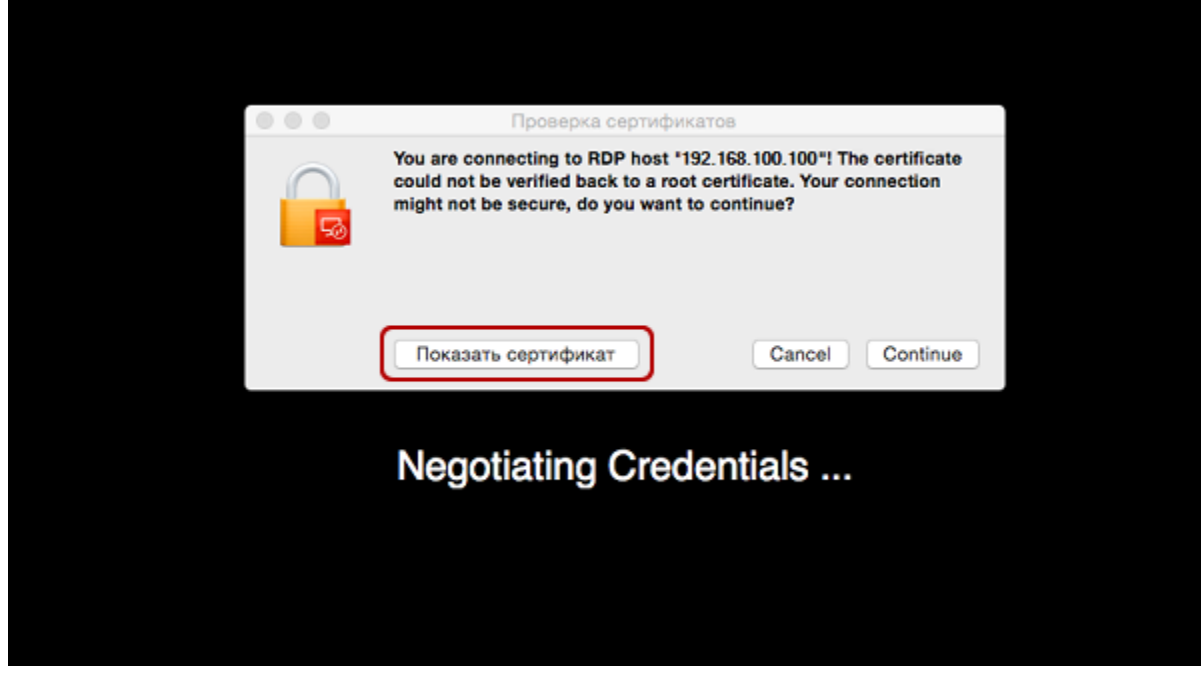

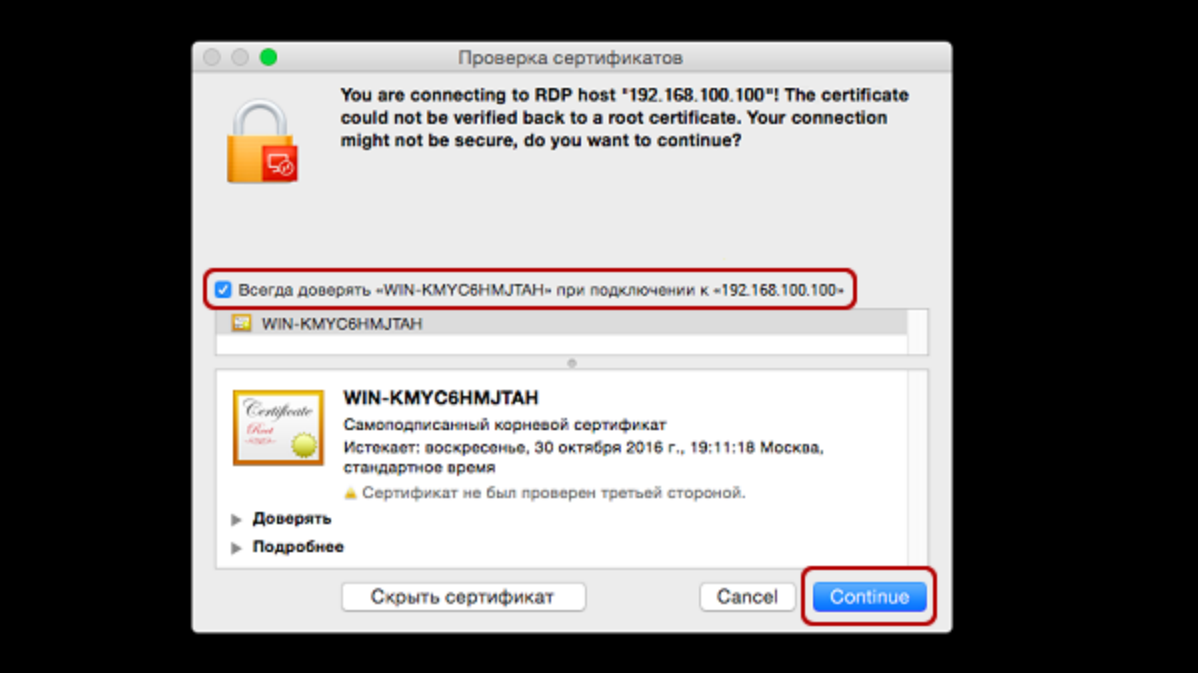

Добавив самоподписанный сертификат вашего сервера в доверенные или просто приняв его единожды, вы увидите рабочий стол Windows сервера 1С.

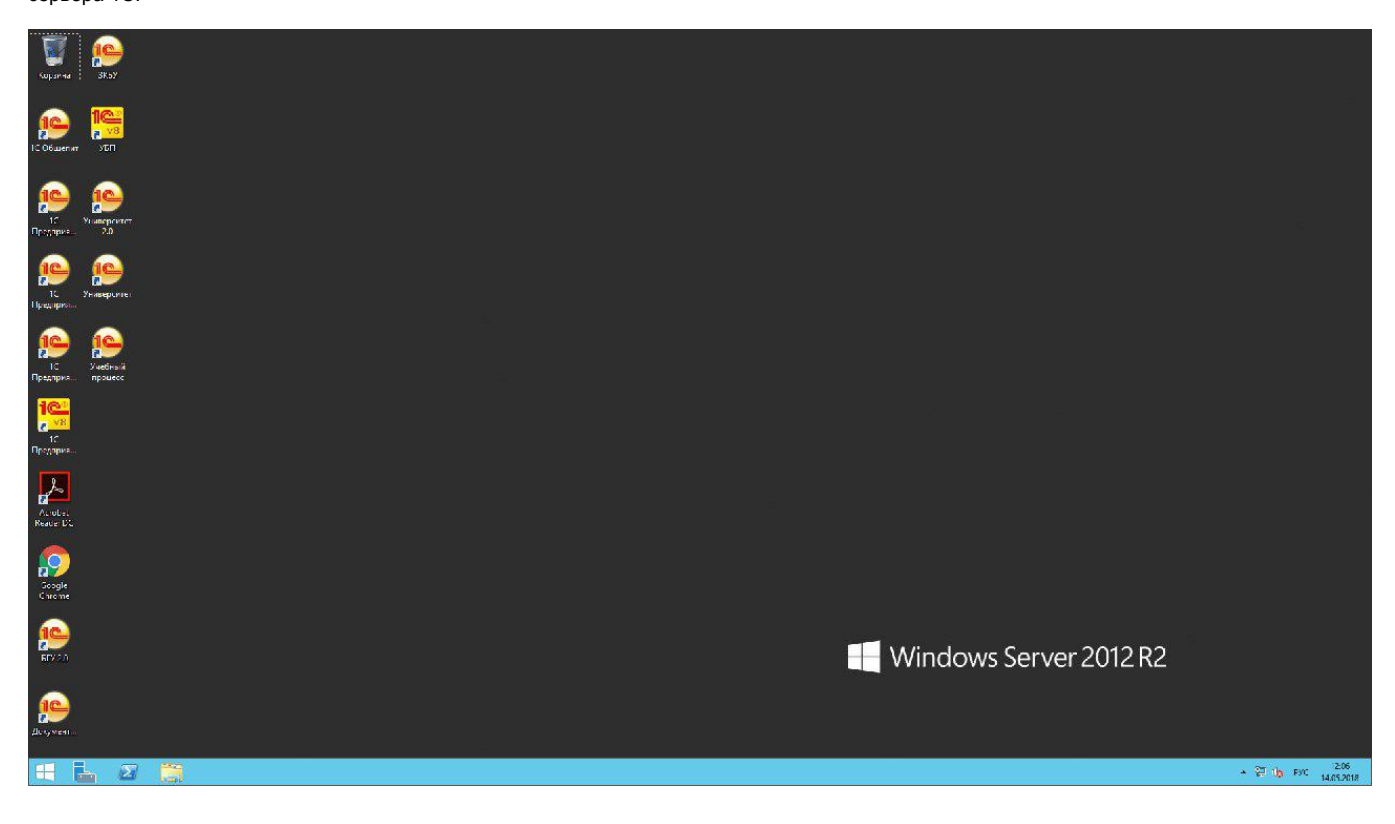